## Numar

## **DJ|iO – Setup with Ableton Live**

- **1.** Download and install the latest DJ|iO drivers from the Numark website:
	- [http://www.numark.com/djio](http://www.numark.com/djio?tt=5)
- **2.** Restart your computer.
- **3.** Connect the DJ|iO to a USB port on your computer.
- **4.** Launch Ableton Live.
- **5.** Open the **Preferences** window.
	- Windows select **Options > Preferences**  $\bullet$
	- Macintosh select **File > Prefrences**  $\bullet$
- **6.** On the left-hand side of the window that opens, select **Audio**.
- **7.** Under **Audio Device**, select the DJ|iO**:**

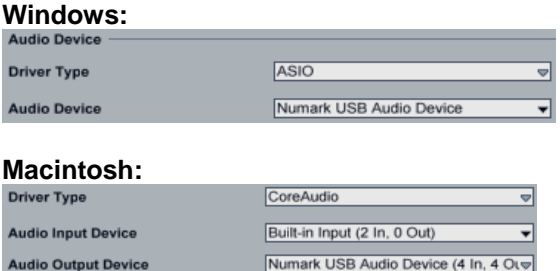

**8.** By default, Ableton only enables the first set of inputs or outputs on an audio device.

**Note:** the DJ|iO adds 2 sets of stereo *outputs* to your computer. However, it does not provide any *inputs* to the computer. The microphone input passes directly from the device's in to Output 1, and does not travel to the computer.

To enable all the outputs on the DJ|iO, perform the following:

1. Next to **Channel Configuration**, click the **Output Config** button.

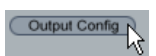

2. In the window that opens, click any grey outputs to enable them.

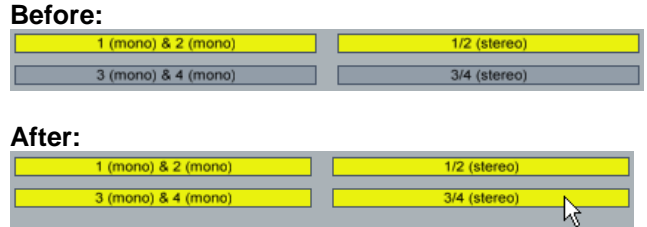

3. Click **OK** to confirm your changes and close the window.

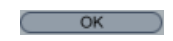

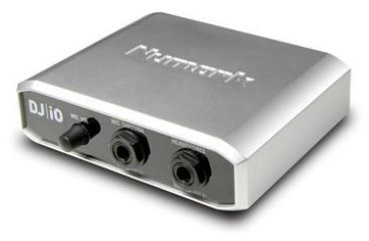

- **9.** Setting the output for your **Master** and **Cue**.
	- 1. In the Ableton Mixer, ensure that the **In/Out Section** is shown:

On the right-hand-side of the mixer, click the **I-O** button, or press **Ctrl + Alt + I** on your keyboard to Show/Hide the In/Out Section.

2. The **Master** channel On the right-hand side of the Ableton Mixer. You can choose any output port that you configured in step 8 above for the **Master Out** and **Cue Out** here.

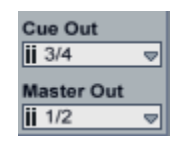

3. To enable Cue on individual tracks, click the **Solo** button next to the **Master** volume slider. Once clicked, the text in the button will change to read **Cue**.

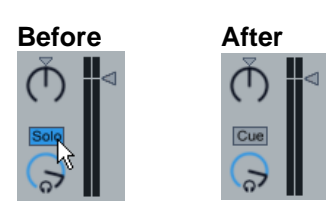

The  $\boxed{\phantom{a}8}$  (solo) buttons in the individual tracks in your project will change to  $\boxed{\phantom{a}8}$  (cue) buttons.

Now, any tracks whose  $\blacksquare$  (cue) button is enabled will send their audio to the **Cue Out** you set in step 2 above.

4. You can control the control the volume of the **Cue Out** with the **Preview/Cue Volume** knob in the Master channel on the right-hand side of the mixer.

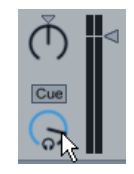

- **10.** Setting the output for an individual track:
	- 1. In the Ableton Mixer, ensure that the **In/Out Section** is shown:

On the right-hand-side of the mixer, click the **I-O** button, or press **Ctrl + Alt + I** on your keyboard to Show/Hide the In/Out Section.

2. Each Audio track has an **Audio To** setting. This is set to **Master** by default. If you set this to **Ext. Out**, you can choose any port that you configured in step 8 above for the individual track.

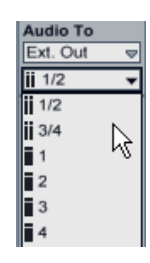

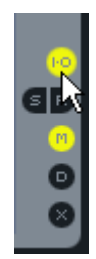

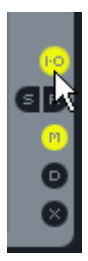